# Überprüfen des Bereitstellungsmodus für industrielle Wireless-APs im IoT-OD

## Inhalt

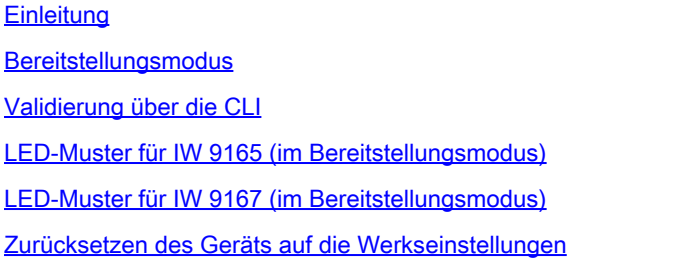

# **Einleitung**

In diesem Dokument wird der Bereitstellungsmodus für industrielle Wireless Access Points beschrieben, wenn die Access Points in die IoT-OD integriert werden.

### Bereitstellungsmodus

Der Bereitstellungsmodus ist eine Funktion, bei der der Access Point versucht, eine Netzwerkkonfiguration mithilfe des Dynamic Host Configuration Protocol (DHCP) anzufordern und eine Verbindung mit dem IoT Operations Dashboard (IoT OD) herzustellen.

Wenn eine Netzwerkverbindung besteht, stellt der WAP eine Verbindung mit dem IoT-OD her. Wenn keine Netzwerkverbindung besteht, kann der Access Point lokal über die grafische Benutzeroberfläche (GUI) oder die Kommandozeile (CLI) konfiguriert werden, auf die über den Konsolenport oder SSH zugegriffen werden kann.

Wenn der Access Point ohne Konfiguration hochgefahren wird, wechselt er standardmäßig in den Bereitstellungsmodus, der ein Zwischenmodus ist, und ermöglicht, dass die Erstkonfiguration vom IoT OD an den Access Point gesendet wird, wenn die Verbindung erfolgreich hergestellt wurde. Wenn sich das Gerät im Bereitstellungsmodus befindet, verwendet es DHCP, um eine Verbindung mit IoT OD herzustellen. Wenn die Konfiguration erfolgreich ist, kann der Access Point über IoT OD konfiguriert werden. Andernfalls kann er im Offline-Modus konfiguriert werden, indem auf ihn über 192.168.0.10/24 zugegriffen wird.

Sie können überprüfen, ob sich das Gerät im Bereitstellungsmodus befindet, indem Sie sich bei ihm über die Fallback-IP-Adresse 192.168.b.c/48 anmelden. Dabei stellt die Funkmesh-ID im Format 5.a.b.c b & c-Werte für den Zugriff darauf bereit.

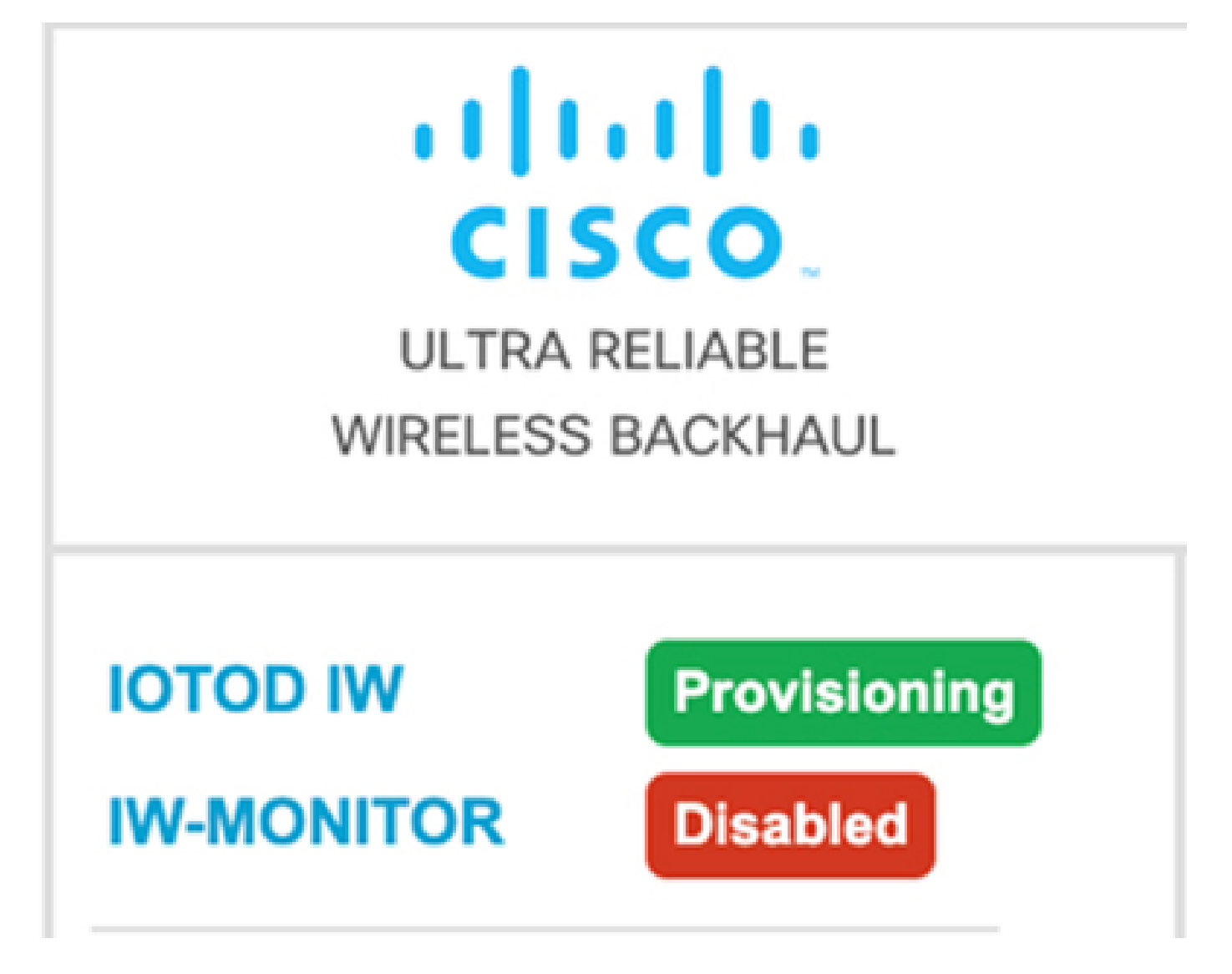

Wenn die Kommunikation mit dem IoT OD Dashboard erfolgreich ist, wird der Status vom Access Point als "Connected" (Verbunden) angezeigt (siehe unten).

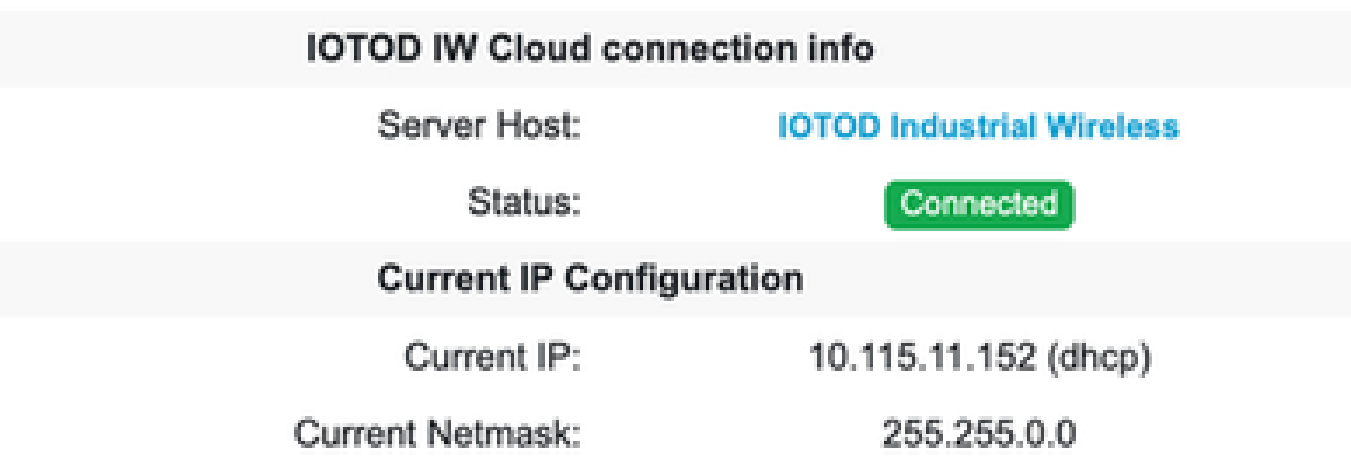

Der DHCP-Server weist eine DHCP-IP, ein Standard-Gateway und eine DNS-Server-IP zu. Befinden sich die APs in den USA, sind sie mit dem US-Cluster verbunden, also us.ciscoiot.com.

Befinden sich die APs in Europa, sind sie an den EU-Cluster eu.ciscoiot.com angeschlossen.

Wenn die Netzwerkverbindung zum IoT-OD-Dashboard nicht erfolgreich ist, wird der Status als "Getrennt" angezeigt. Stellen Sie sicher, dass die Kommunikation vom Access Point zu device.ciscoiot.com oder us.ciscoiot.com an Port 443 in der Firewall blockiert wird. Die lokale IP-Adresse, das Gateway und die DNS-Server-IP können lokal aktualisiert werden. Anschließend wird die Funkverbindung neu gestartet, um sie wieder in den Bereitstellungsmodus zu versetzen und zu überprüfen, ob sie mit dem IoT-OD verbunden ist.

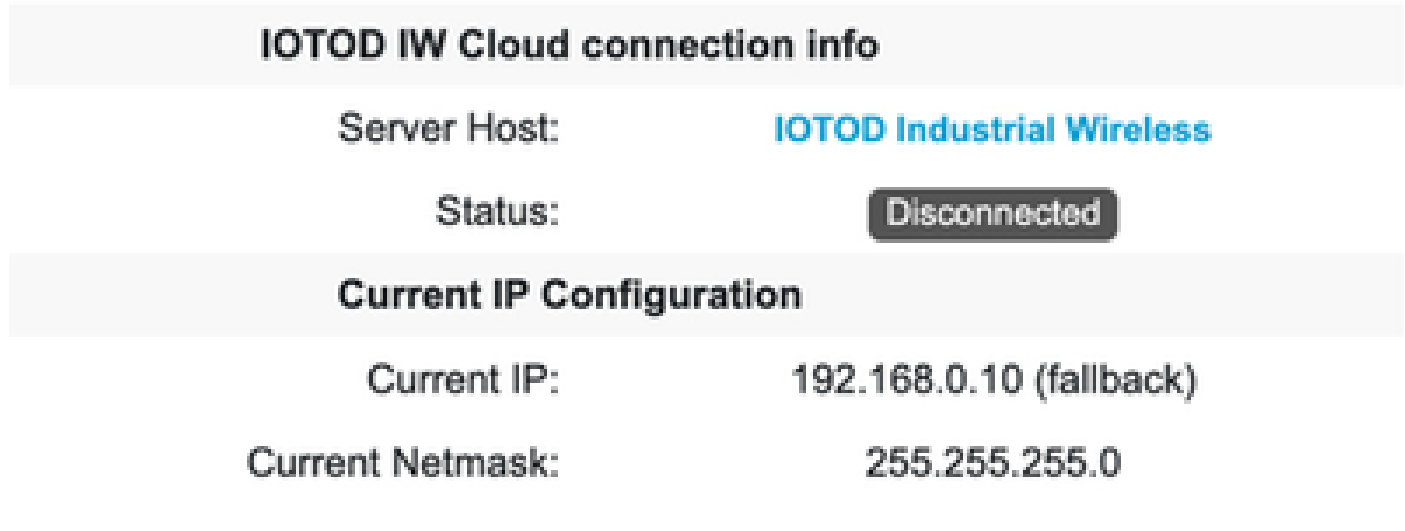

#### Validierung über die CLI

Verwenden Sie den Befehl show, um zu überprüfen, ob sich das Gerät im Bereitstellungsmodus befindet:

```
Lab-Device# show iotod-iw status
   IOTOD IW mode: Provisioning
   Status: Connected
```
#### LED-Muster für IW 9165 (im Bereitstellungsmodus)

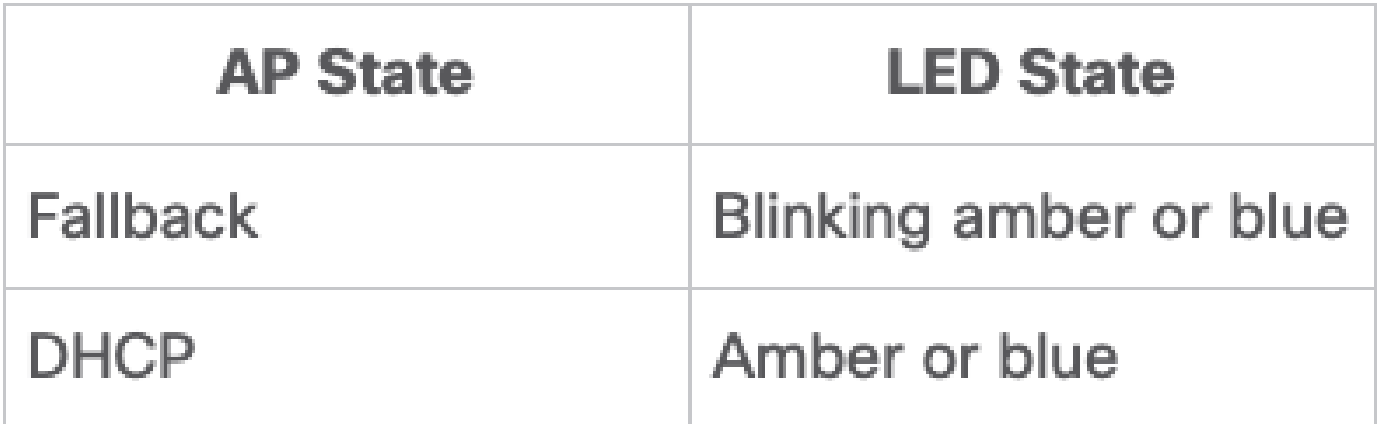

#### LED-Muster für IW 9167 (im Bereitstellungsmodus)

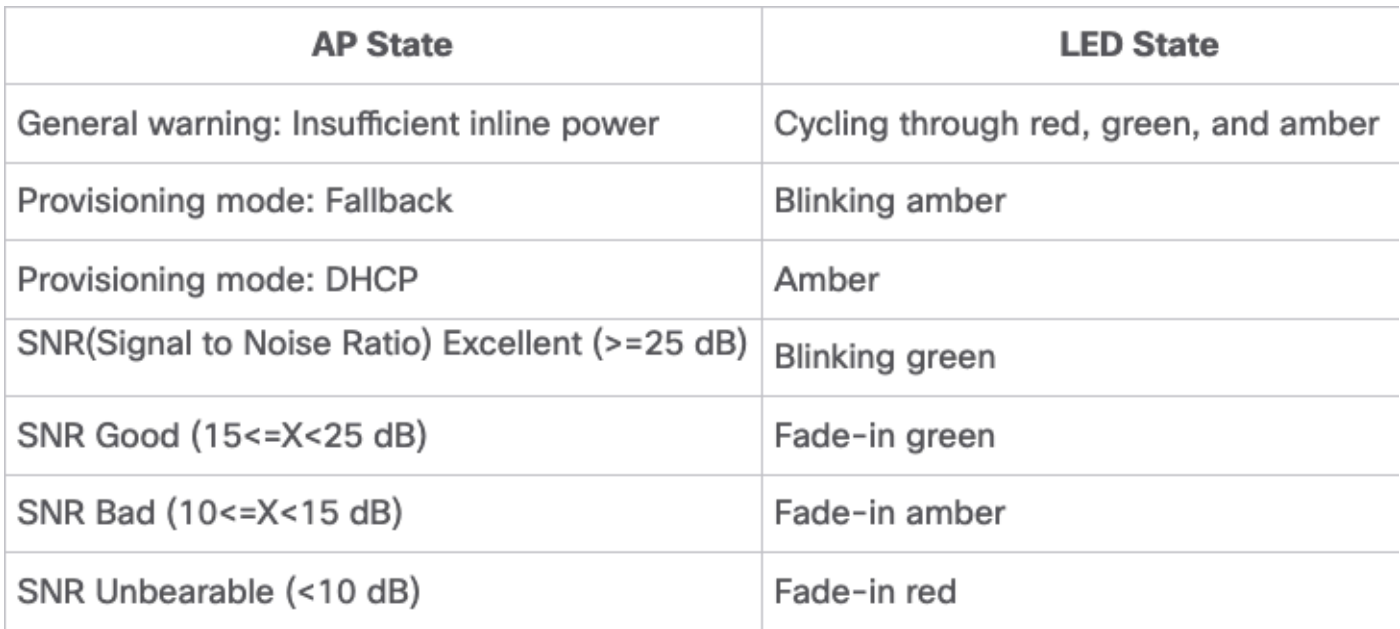

#### Zurücksetzen des Geräts auf die Werkseinstellungen

Über die CLI kann das Gerät auf die Werkseinstellungen zurückgesetzt werden.

```
Lab-device#configure factory reset config
WARNING: "configure factory reset config" will clear config and reboot.
Do you want to proceed? (y/n)
```
Geben Sie im CLI-Befehl y ein, um das Zurücksetzen des Geräts zu starten, oder geben Sie n ein, um den Vorgang abzubrechen.

Der DHCP-Server wird nur in Szenarien verwendet, in denen der Bereitstellungsmodus verwendet wird. Für den normalen Betrieb muss eine statische IP-Adresse zugewiesen werden.

#### Informationen zu dieser Übersetzung

Cisco hat dieses Dokument maschinell übersetzen und von einem menschlichen Übersetzer editieren und korrigieren lassen, um unseren Benutzern auf der ganzen Welt Support-Inhalte in ihrer eigenen Sprache zu bieten. Bitte beachten Sie, dass selbst die beste maschinelle Übersetzung nicht so genau ist wie eine von einem professionellen Übersetzer angefertigte. Cisco Systems, Inc. übernimmt keine Haftung für die Richtigkeit dieser Übersetzungen und empfiehlt, immer das englische Originaldokument (siehe bereitgestellter Link) heranzuziehen.